# 第十三届浙江省大学生物理实验与科技创新竞赛

## 各赛区报名指南

## 温馨提示:请使用谷歌浏览器

#### 步骤一:注册登陆

1、登陆竞赛报名网址,以下是各赛区报名网址

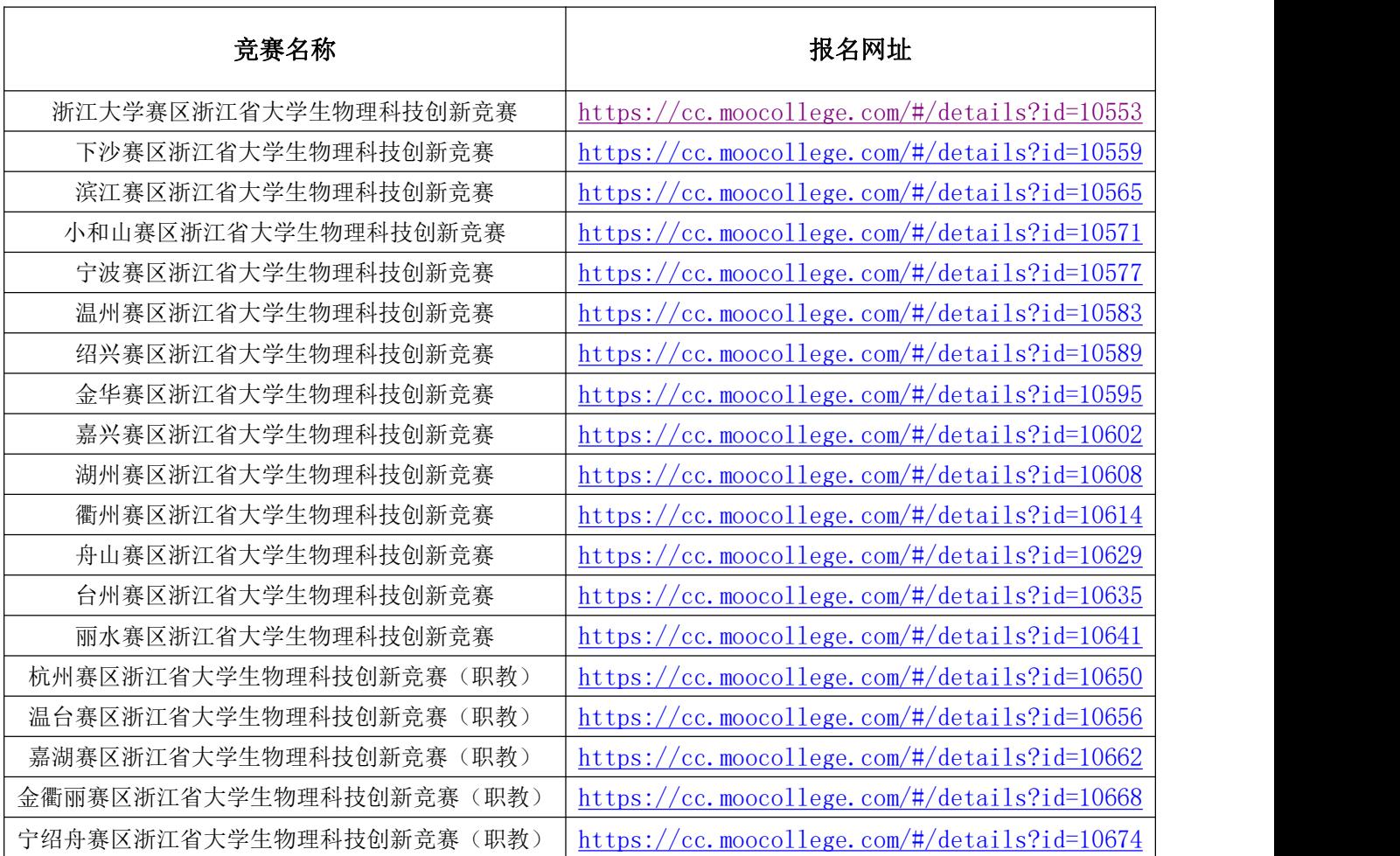

以浙江大学赛区的报名网址,如图1

## 注意: 若是其它赛区的, 请打开对应的报名网址去报名

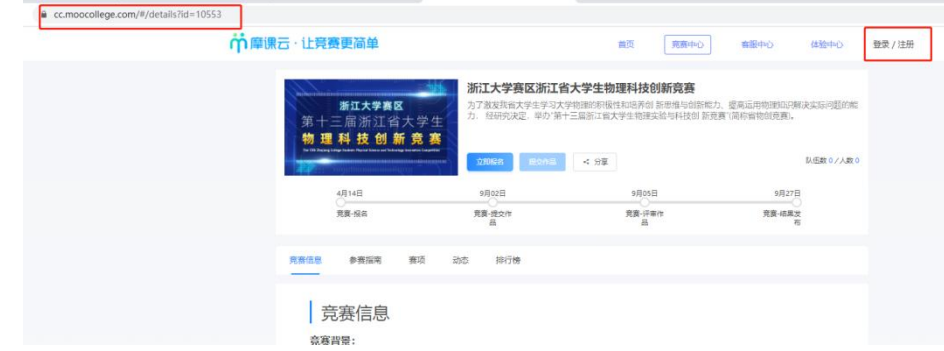

 $\boxtimes$  1

2、注册登陆:新用户先注册账号(请用手机号注册),后登陆;若已有账号, 直接点击账户登录,图 2 显示了用户注册入口, 图 3 显示了用户登录入口; 已有 账户的,密码忘记可使用短信验证码登陆。

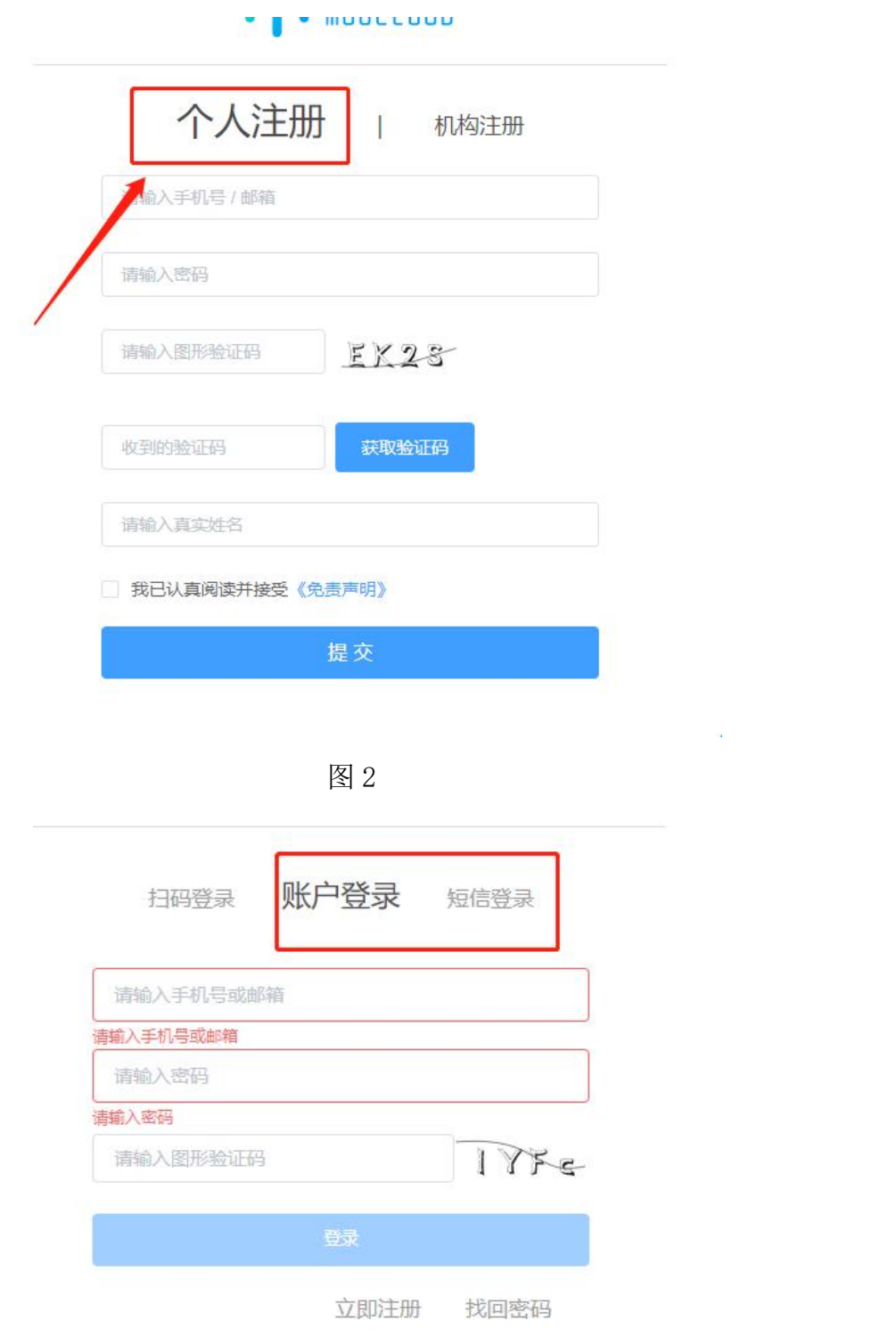

 $\sim 10^{-11}$ 

图 3

#### 3、队长完善个人信息

队长账号登陆之后,点击立即报名,提示'先完善个人信息',此时按照提示先 填充完善个人信息,星号必填,信息填写好后保存,如图 4

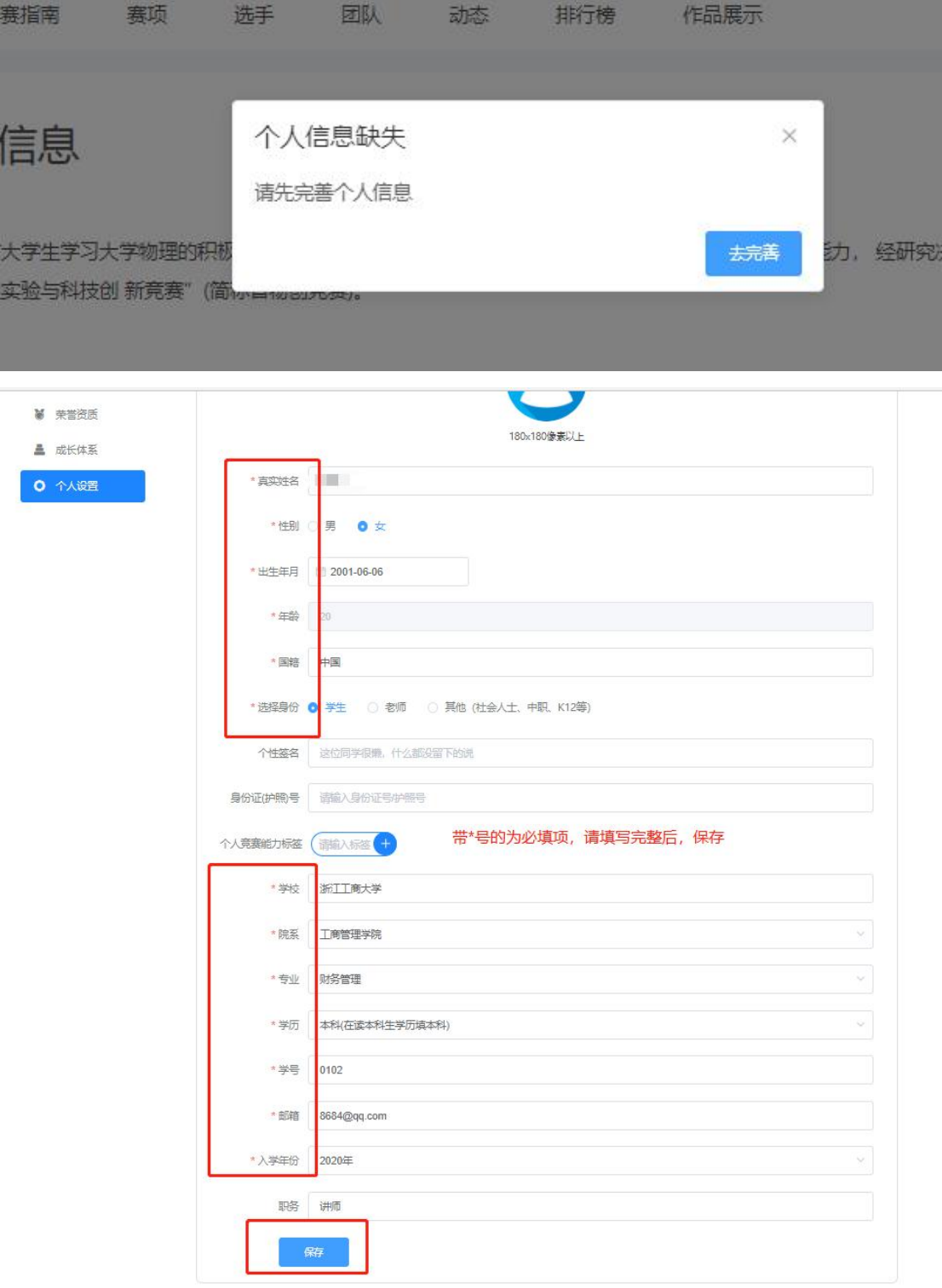

图 4 完善个人信息页面

4、队长填写报名团队信息,如图 5 所示

a、赛项:选择参赛的类别

b、队伍名:队伍名称,自行给队伍取个名字

c、队长:默认报名人为队长,可修改

d、指导老师:输入指导老师信息,姓名和手机号要对应,可删除增加

e、团队成员:该团队参赛者信息,团队中其它成员,姓名和手机号要对应,可 删除增加

填写完毕之后,提交

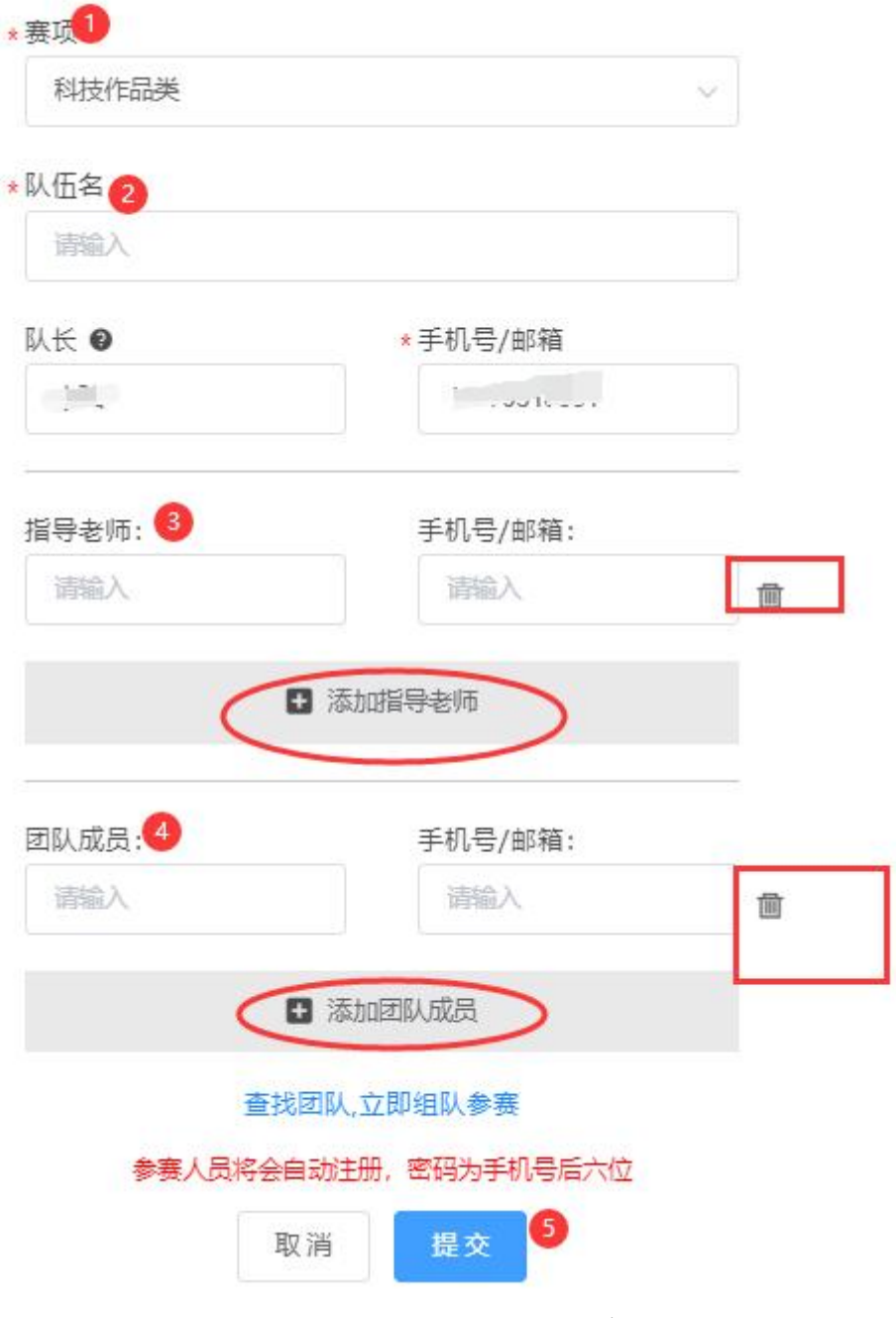

图 5 队长填写团队报名信息页面

步骤二:队员和指导老师完善个人信息

1、当队长填写好报名信息之后,出现'报名未完成-队员信息未完善'状态,如 图 6,此时需要队员打开:https://cc.moocollege.com/#/details?id=10053, 点击右上角的登陆-账户登陆-个人中心-个人设置-个人信息-修改,填写带\*号的 选项完善个人信息即可,填写完成之后点击保存退出即可(<mark>账号:队长报名时填</mark> <mark>写你的手机号,密码:手机号后 6 位),</mark>如图 7 和图 8

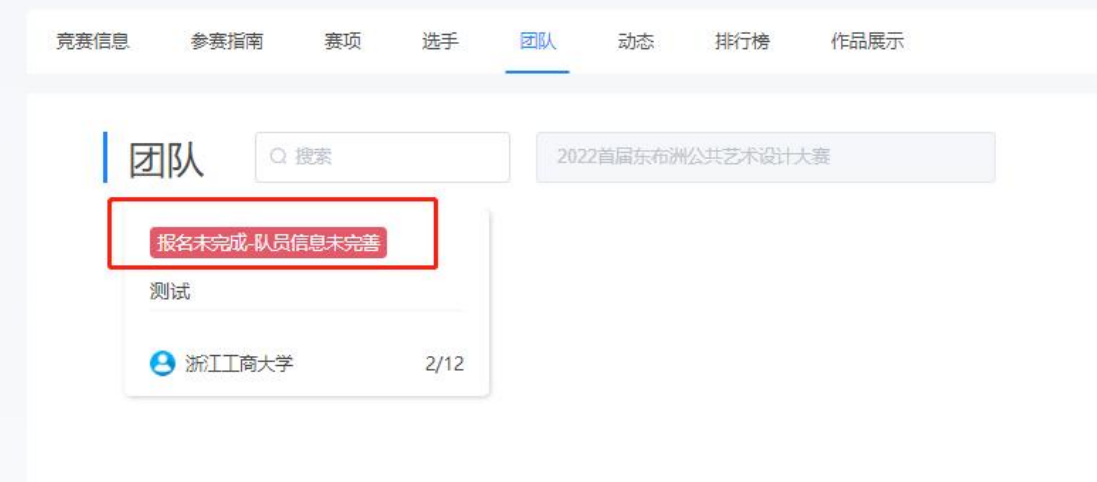

#### 图 6 报名未完成-队员信息未完善

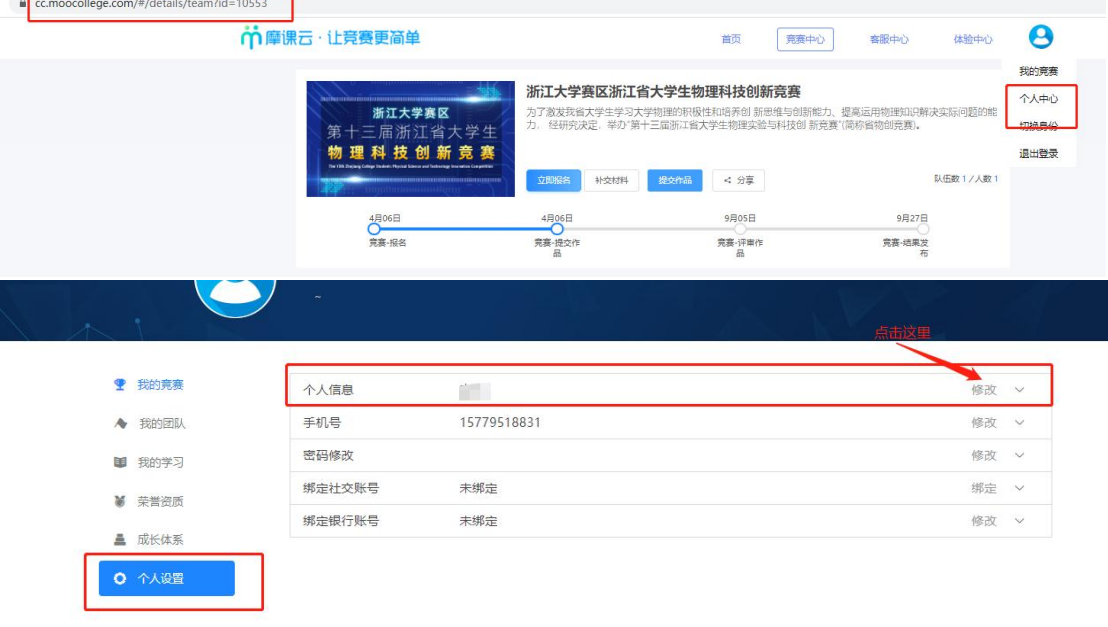

图 7 进入个人信息页面

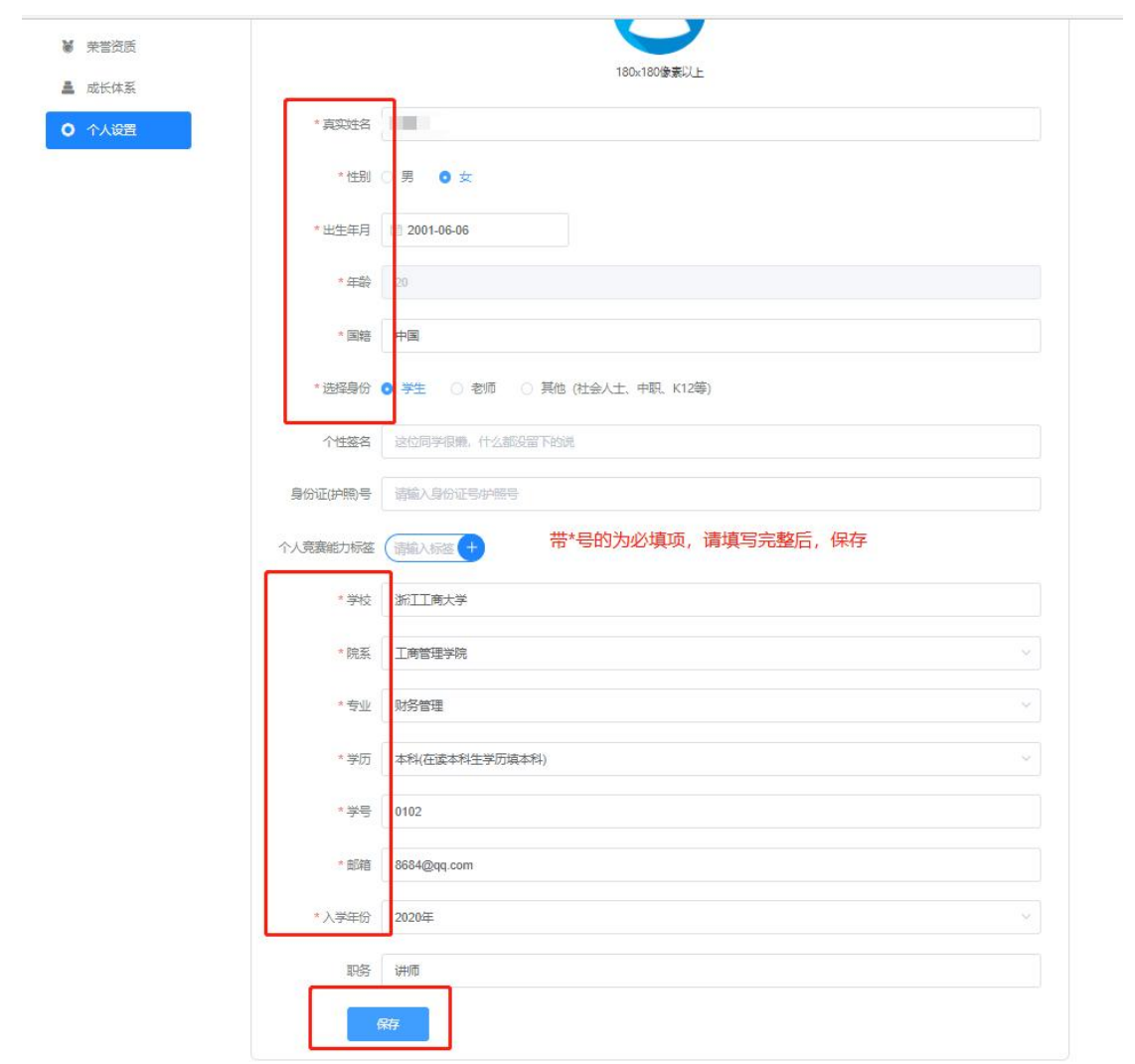

图 8 填写个人信息页面

2、当所有团队成员个人信息填充完善之后,团队状态显示为'报名成功',表 明已成功报名,如图 9

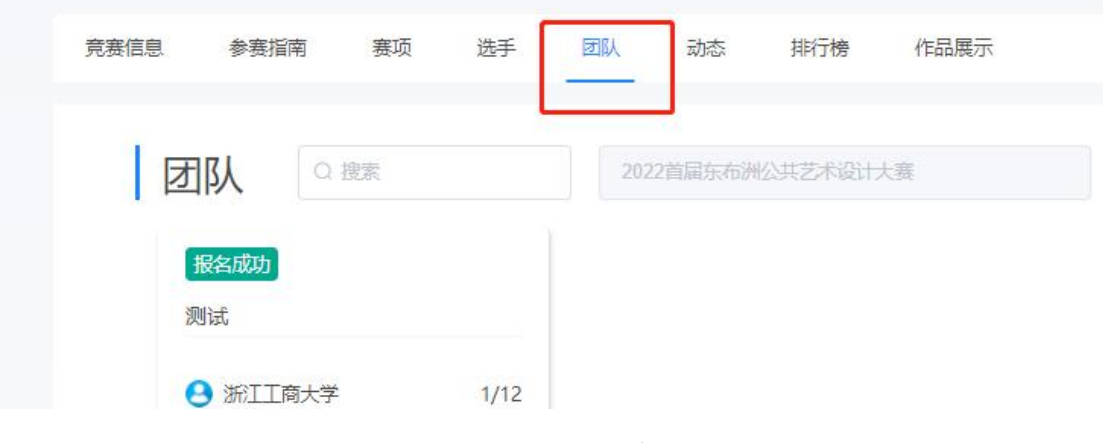

图 9 报名成功

注意:报名时间内可调整团队信息,报名时间截止之后,无法再调整团队信息 二、报名常见问题

1、调整团队信息

在报名期间内,团队中的队长/指导老师有权限修改已报名完成的团队信息,包 含:增加或者删减团队成员,调整团队成员顺序,修改团队名称,删除团队,具 体操作如下图 10, 图 11, 图 12。

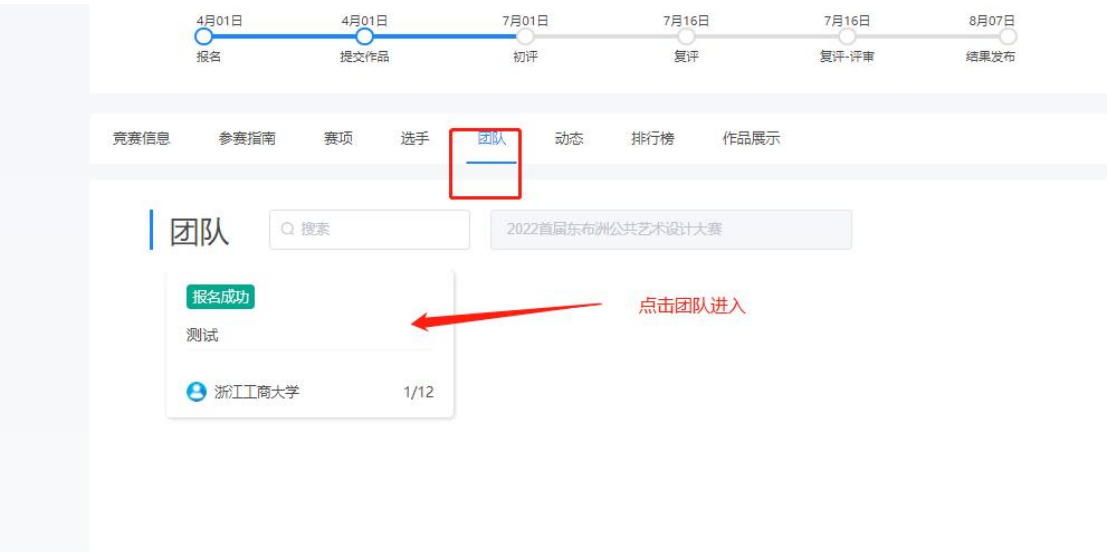

图 10 团队成员管理入口

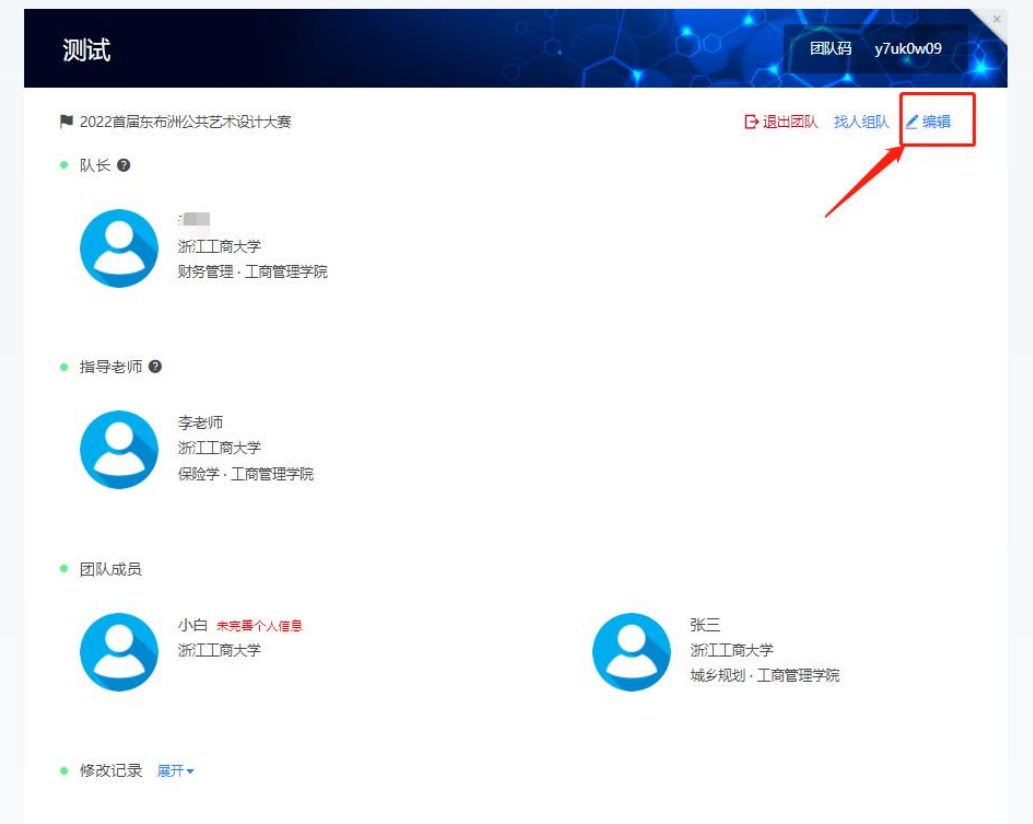

### 图 11 团队编辑

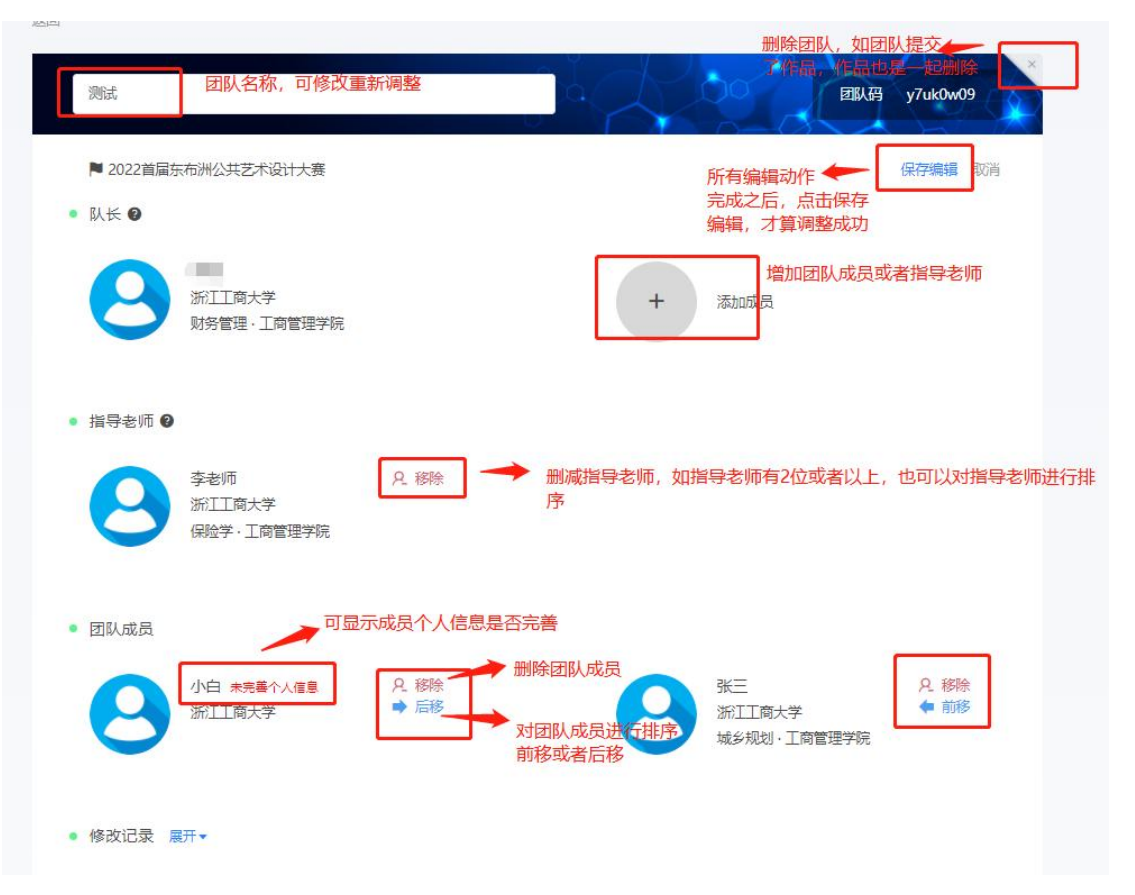

## 图 12 团队编辑动作页面

注意: 图 12 中, 团队成员顺序是从左到右, 从上到下。